### 054-00

**Windows** 

#### 目次

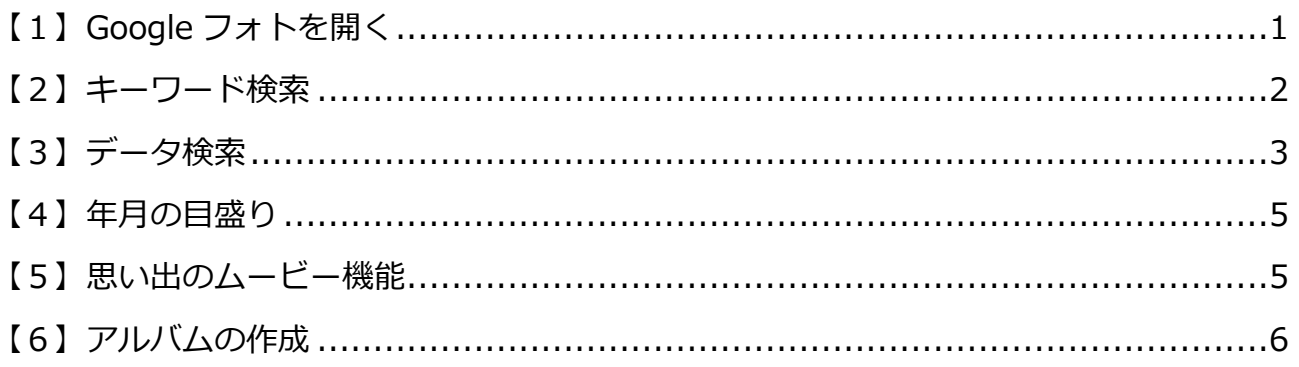

# <span id="page-0-0"></span>【1】Google フォトを開く

(1) Google のページの右上の「 ... (Google アプリ)」をクリックします。

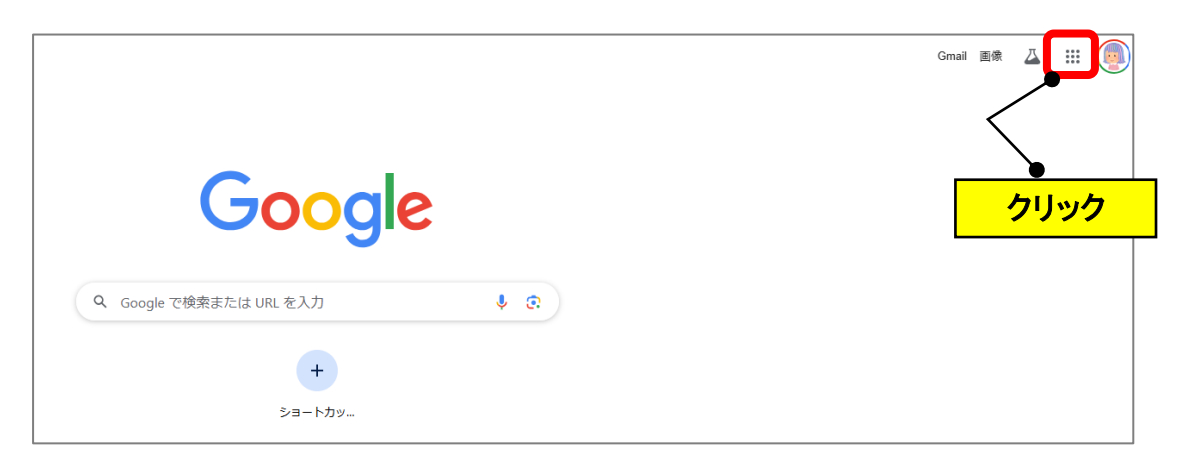

(2)「フォト」をクリックします。

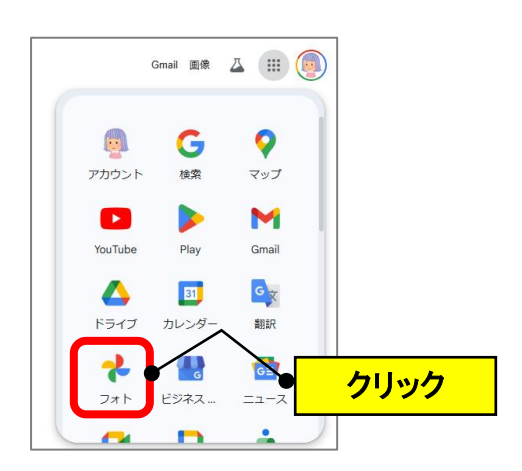

## <span id="page-1-0"></span>**【2】キーワード検索**

(1)左メニューの「フォト」をクリックします。

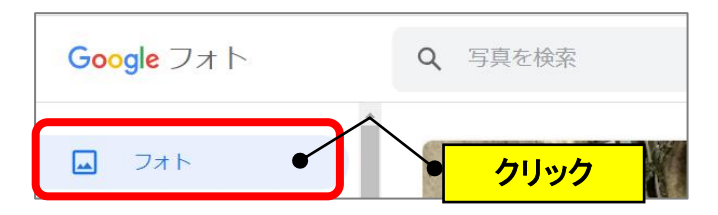

(2)検索欄にキーワード(例:犬)を入力して、「Enter」キーを押します。

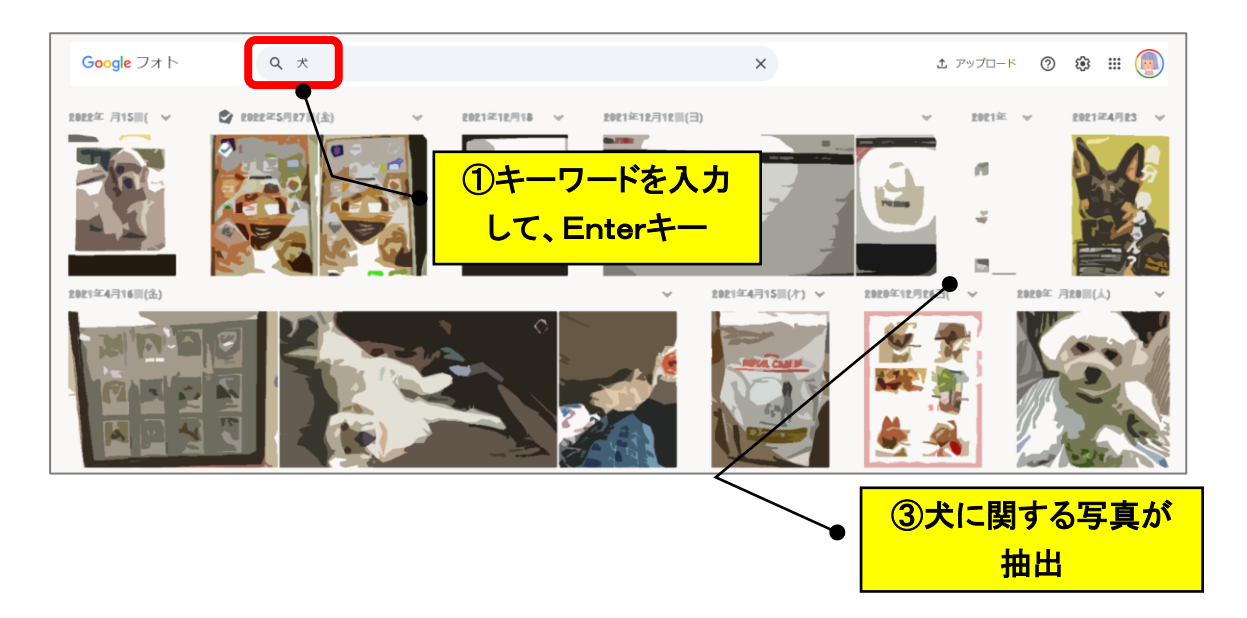

### <span id="page-2-0"></span>**【3】データ検索**

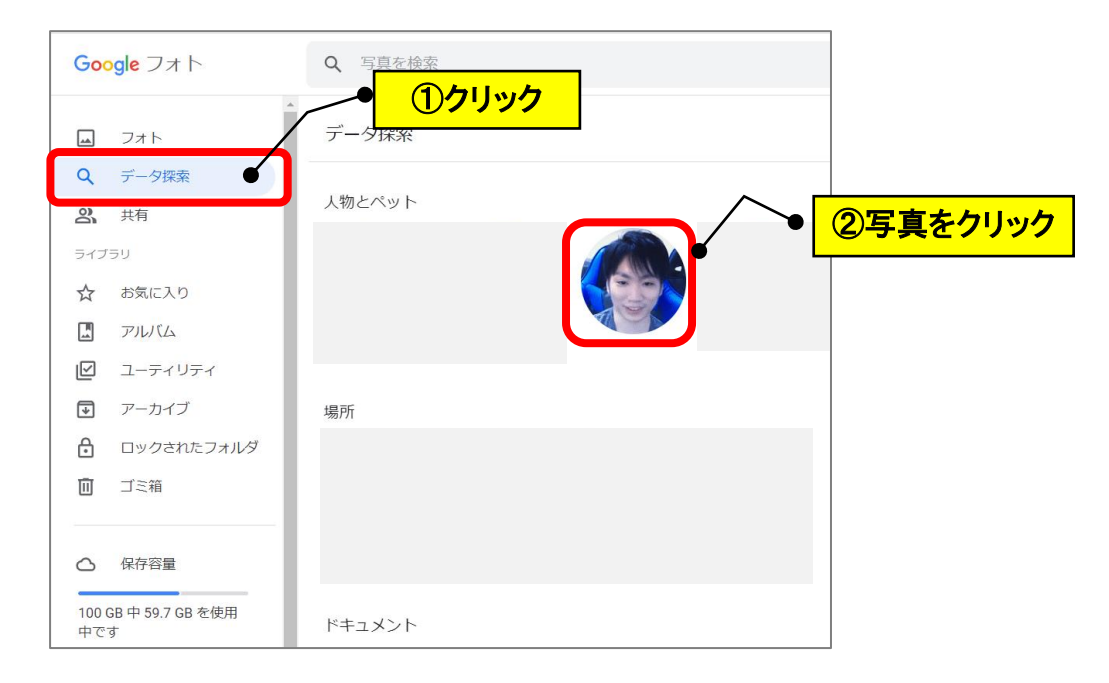

(1)左メニューの「データ検索」をクリック→該当者をクリックします。

(2)「名前を追加」をクリック→名前欄に名前を追加して「完了」をクリックします。

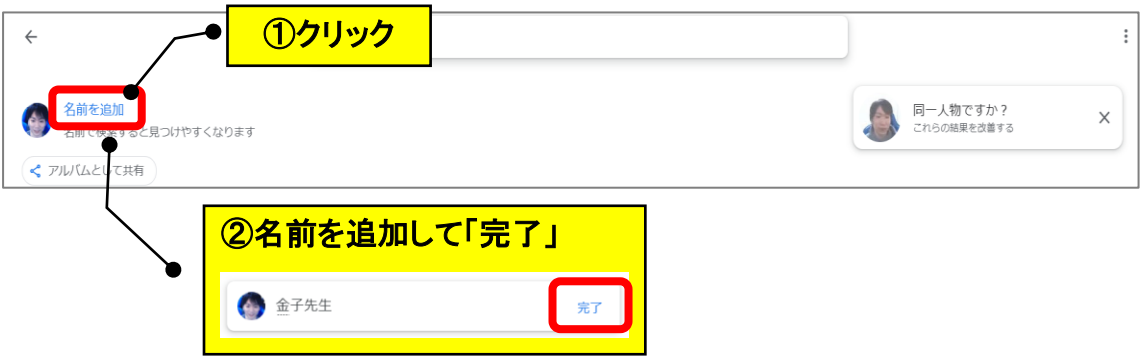

(3)「同一人物ですか?」をクリックします。

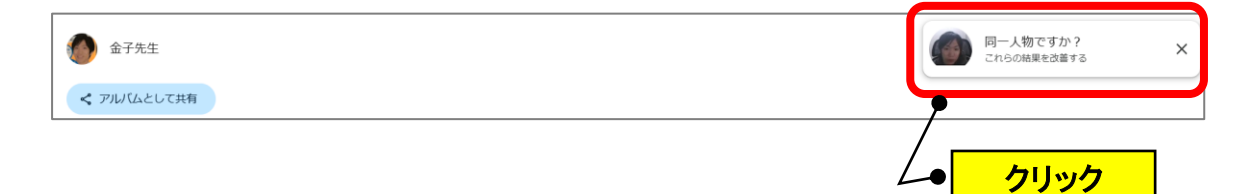

(4)「✓」をクリックします。

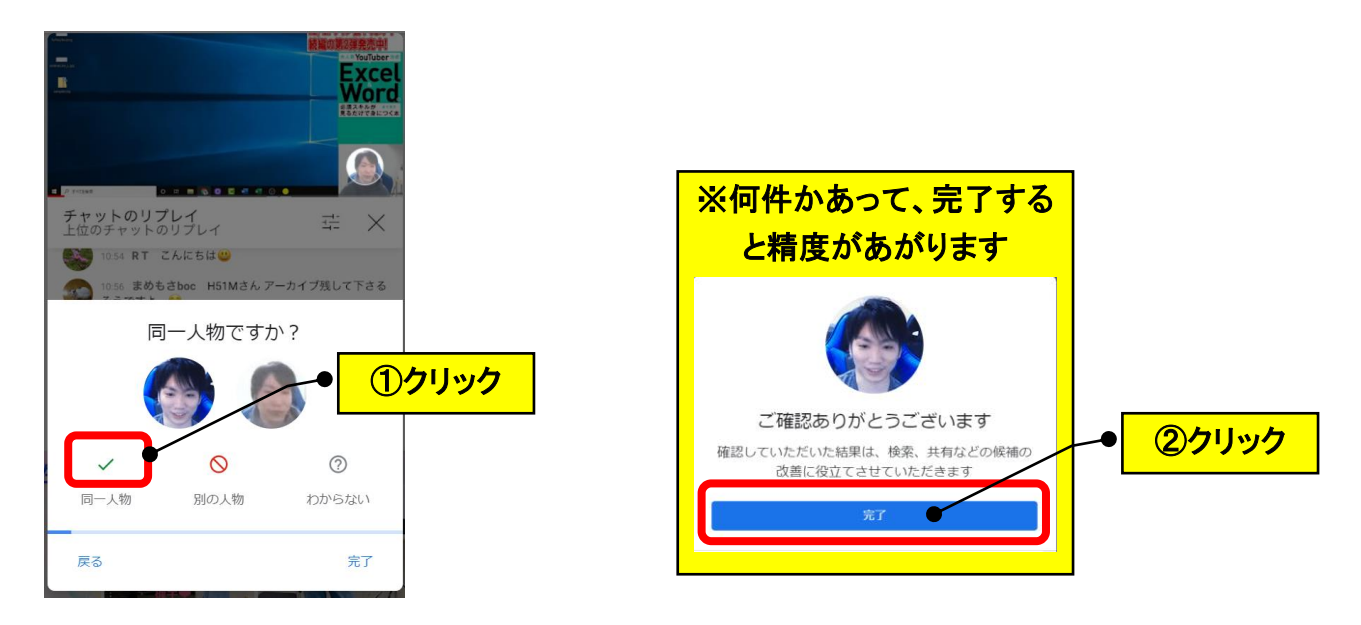

(5)検索欄に名前を入れて検索できます。

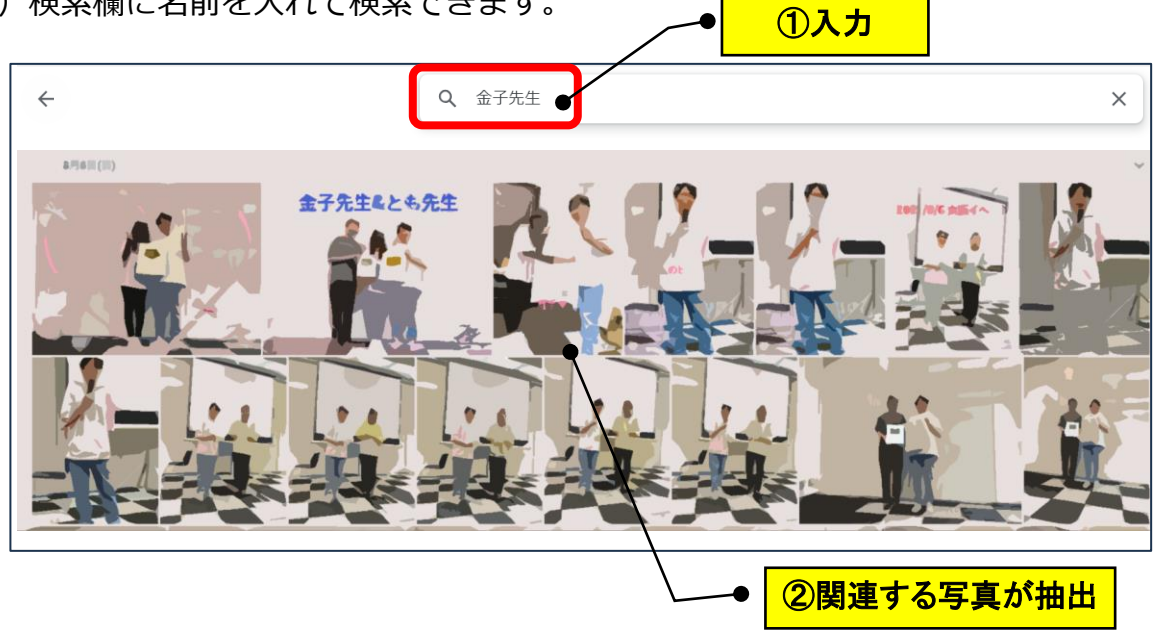

### <span id="page-4-0"></span>**【4】年月の目盛り**

(1)左メニューの「フォト」をクリック→右端にマウスをもっていくと年月の目盛り が表示されるので、該当の年月をクリックします。

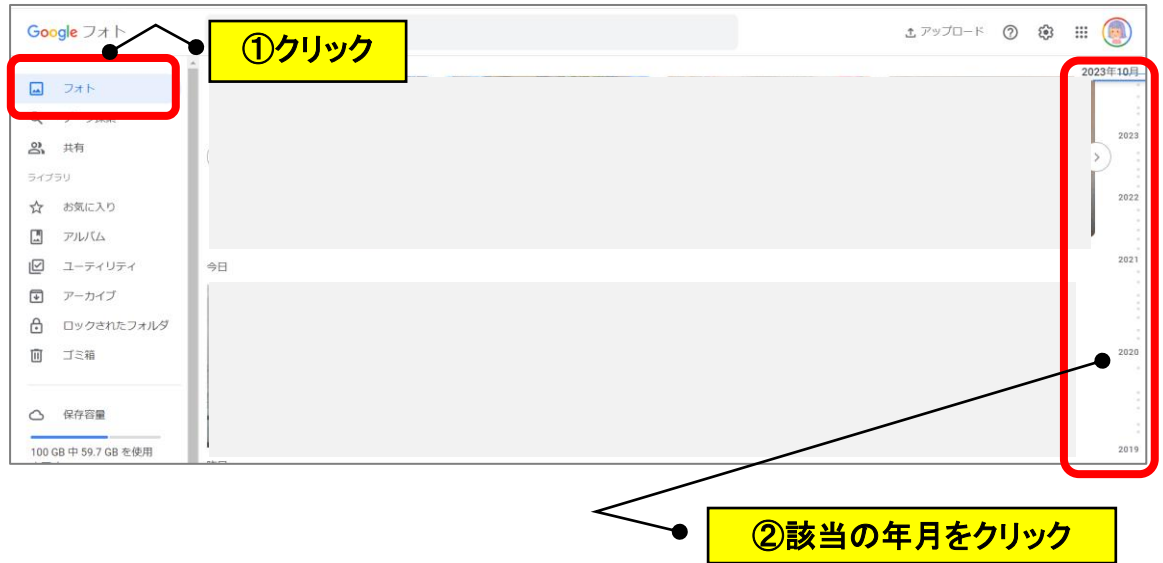

#### <span id="page-4-1"></span>**【5】思い出のムービー機能**

(1)左メニューの「フォト」をクリック→自動で作成される思い出の写真をクリック します。(スライドショーが表示されます。BGM がある場合もあります。)

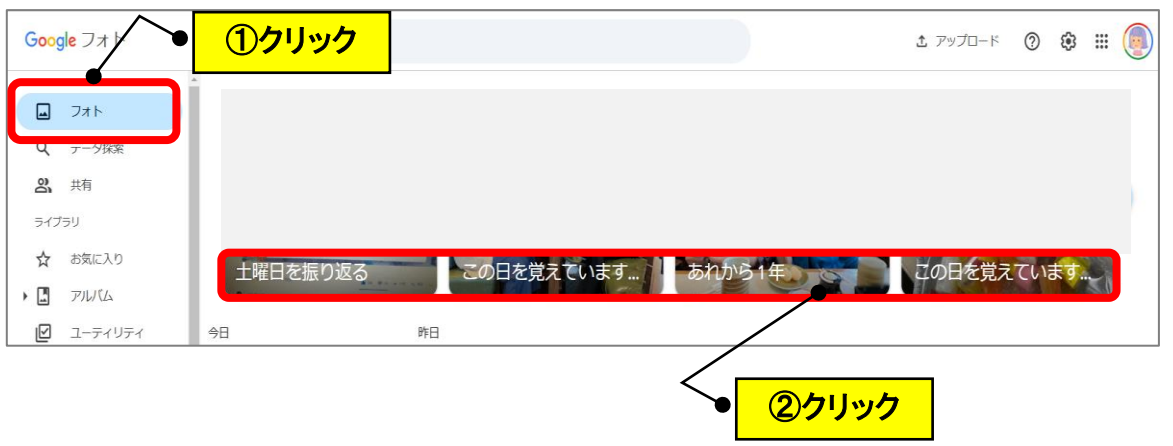

# <span id="page-5-0"></span>**【6】アルバムの作成**

(1)左メニューの「アルバム」をクリック→「アルバムを作成」をクリックします。

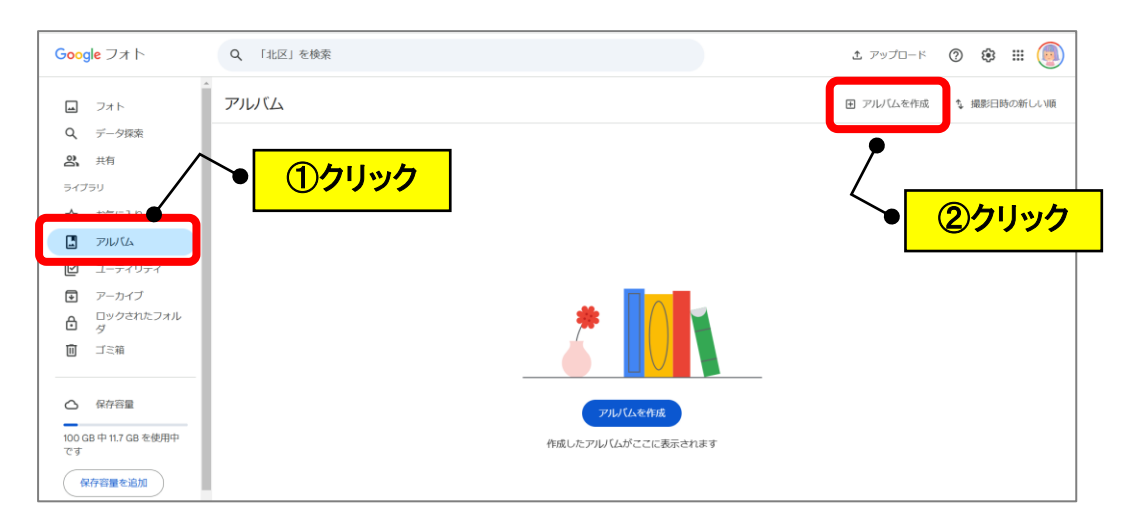

(2)アルバム名を入力クリック→「人物やペットを」をクリックします。

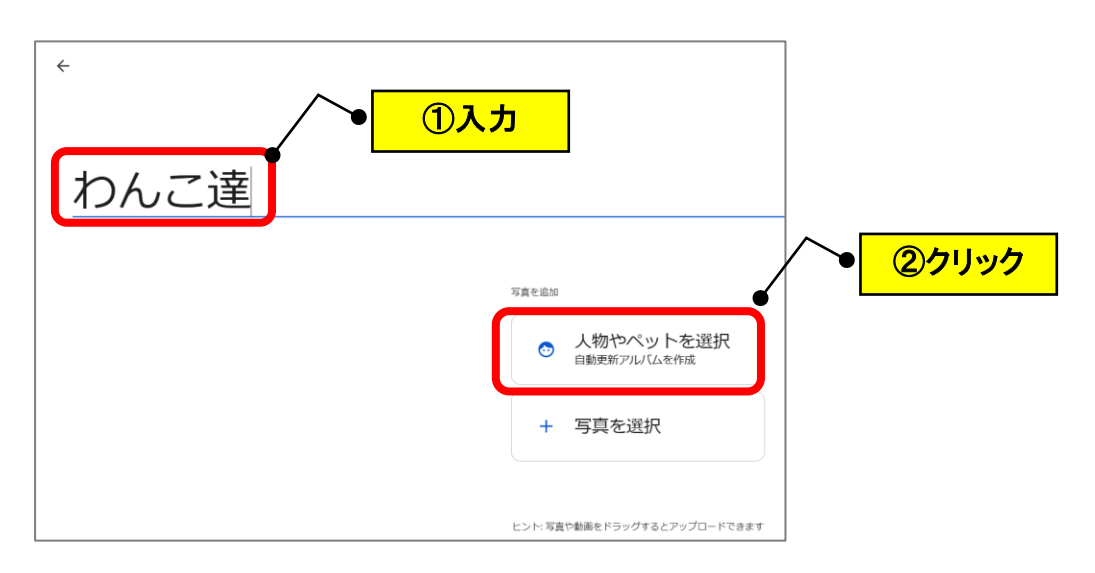

(3) 該当の写真をクリック(複数選択可)→「確認」をクリックします。

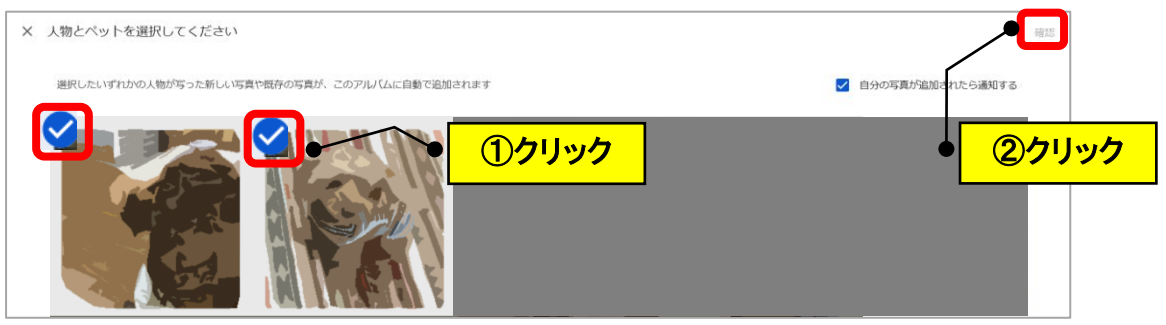

(4)自動的に写真が抽出されて、アルバムが作成されます。

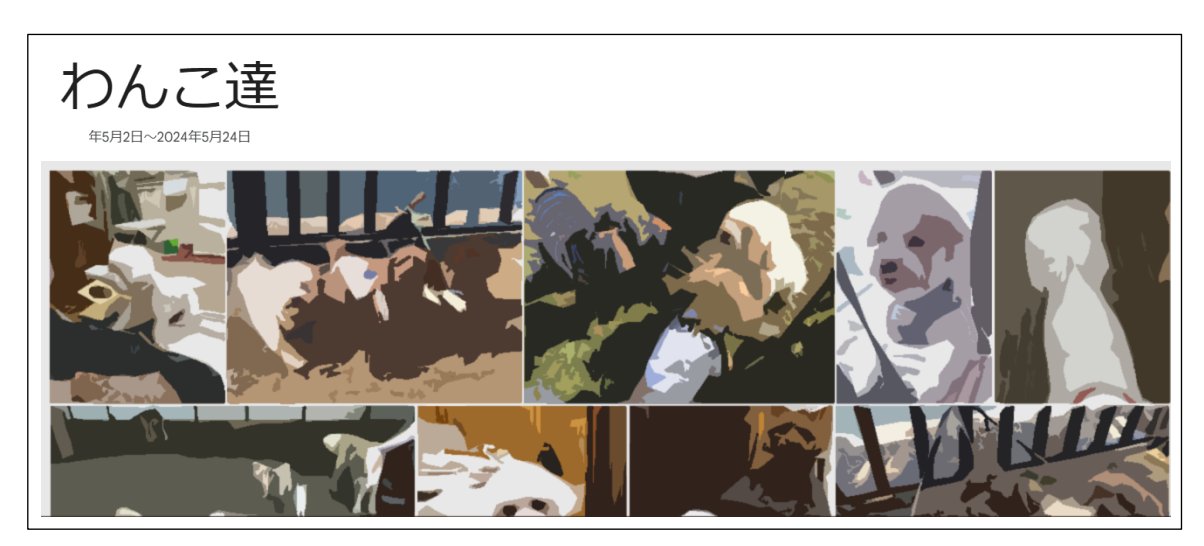

(5)左メニューの「アルバム」の下に作成されます。

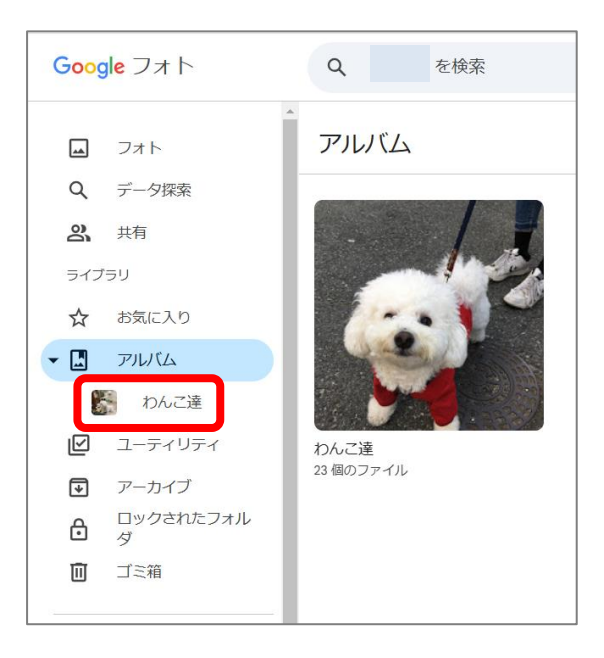